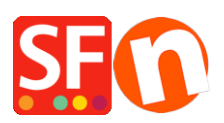

[Base de conocimiento](https://shopfactory.deskpro.com/es-ES/kb) > [Parámetros de pagamiento](https://shopfactory.deskpro.com/es-ES/kb/payment-settings) > [SystemPay \(Natixis - Banque](https://shopfactory.deskpro.com/es-ES/kb/articles/systempay-natixis-banque-populaire-cyberpluspaiement) [populaire - Cyberpluspaiement\)](https://shopfactory.deskpro.com/es-ES/kb/articles/systempay-natixis-banque-populaire-cyberpluspaiement)

# SystemPay (Natixis - Banque populaire - Cyberpluspaiement)

Merliza N. - 2021-07-28 - [Parámetros de pagamiento](https://shopfactory.deskpro.com/es-ES/kb/payment-settings)

#### *Connecting to your Systempay account*

To access the merchant back-office login to the following URL:

<https://systempay.cyberpluspaiement.com/vads-merchant/>

You need to retrieve your site ID (called "identifiant du site") and the value of certificate.

Get these 2 values from the menu "Paramétrage, then boutique, then the tag certificate.

## *These two parameters are used to set up your account in ShopFactory:* Certificate and Site ID

#### *ShopFactory Settings*

- Open your shop in ShopFactory
- Click on Central -> Payment Methods Accepted

- The payment providers list shows up, enable the payment you want by ticking it in this case, tick "Systempay" option

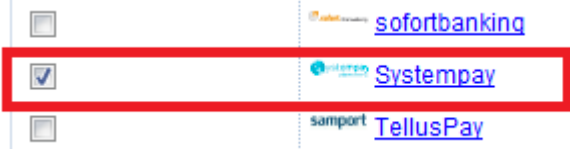

- Click Next

- Enter your Systempay merchant account details (Username, currencies supported, etc.)
- Enter your Site ID (prefixed by TEST if in Testing/sandbox mode), Certificate

 NOTE: If you have a new account, you must perform test transactions before requesting the LIVE mode: to do this, enter TEST in front of your merchant ID.

When ready, ask Systempay for the generation of the production certificate.

 When your production has been generated, to set your account to "LIVE" you must remove TEST in front of your Site ID and replace the TEST certificate by the PRODUCTION certificate.

 Make a real payment to validate the completion. You can cancel it, but we advise you to complete the settlement process and check if your bank account has been credited.

 You can get the production certificate, once it has been generated by Systempay in your back-office (outil de gestion de caisse), following the Menu "Parametrage/Boutique", then the tag "Certificate".

 - Make sure you select the currency that matches ShopFactory, once set it cannot be changed in your Total Care account

- Tick the card types under Systempay's supported Payment Methods that you want to enable in your shop.

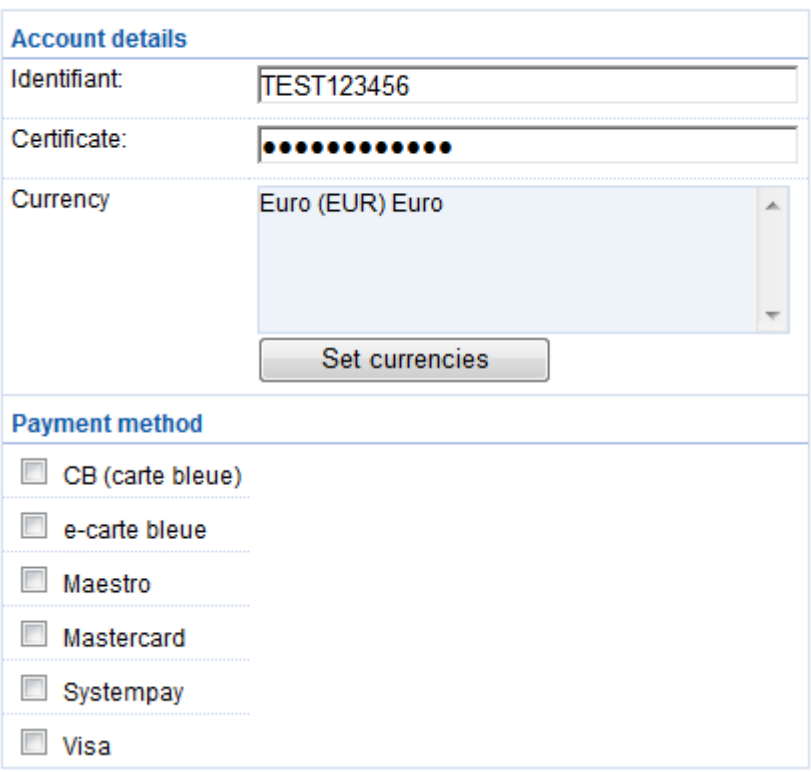

#### **Systempay:**

#### *Setup check URL server*

Free Secure Order processing: There is no URL server in that case. You are notified by email of orders.

For Online Order Management:

It is highly recommended to call the silent URL (called URL serveur).

At the end of the payment, you will be notified, either if your client closes his browser or not.

Log into merchant back office Systempay, click on the tab "paramétrage / boutique".

#### **Production mode (Live environment):**

URL server de la boutique:<https://www.globecharge.com/webshop/systempay.cgi>

- Click Next

(*Note*: You can sort the payment methods display by pressing the up/down arrow)

- Click Finish
- Save and preview your shop. Place a test order.
- Republish your shop so that the changes are uploaded online.

Your shop can now accept online orders.

### *TEST Payment*

To generate a test payment in TEST mode please read the following documentation:

[https://systempay.cyberpluspaiement.com/html/Doc/2.4\\_Guide\\_des\\_cartes\\_de\\_test.pdf](https://systempay.cyberpluspaiement.com/html/Doc/2.4_Guide_des_cartes_de_test.pdf)